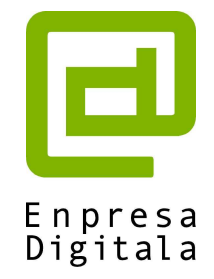

# **Manual Usuario Wordpress**

Febrero 2005

Enpresa Digitala www.enpresadigitala.net

# Índice

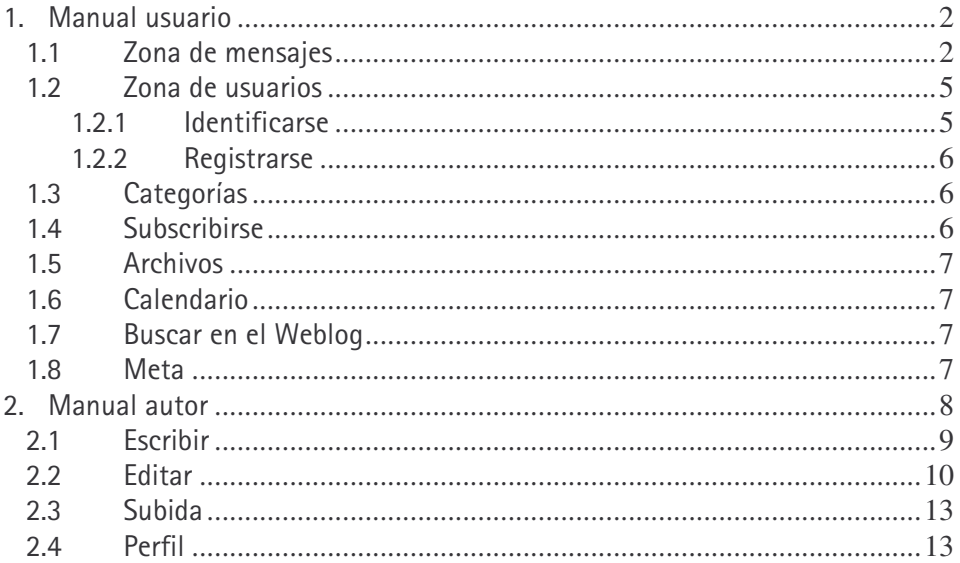

## **1. Manual usuario**

La página principal del weblog de software libre de Enpresa Digitala es la que se ve a continuación:

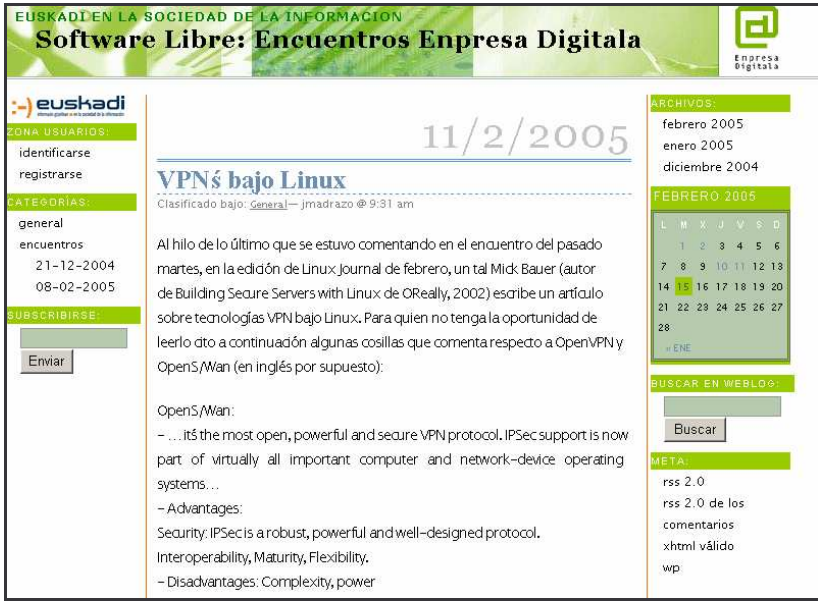

En ella nos encontramos los siguientes apartados:

- 1. Zona de mensajes
- 2. Zona usuarios
- 3. Categorías
- 4. Subscribirse
- 5. Archivos
- 6. Calendario
- 7. Buscar en Weblog
- 8. Meta

En la parte superior nos encontramos con la cabecera de la página, en el que se incluye el nombre del weblog, que es 'Software Libre: Encuentros Enpresa Digitala'. Dicho nombre dispone de un enlace, y si pulsamos sobre él nos lleva a la página principal del Weblog.

### 1.1 Zona de mensajes

Es la zona de la página Web donde se visualizan los mensajes que los usuarios van escribiendo.

Se encuentra en la parte central, contenida entre dos franjas verticales de color naranja.

La estructura de cada mensaje es la misma. Constan de los siguientes elementos:

- La fecha en la que se publicó el mensaje, escrita en color gris en la parte superior derecha de cada mensaje.
- El título del mensaje, en color azul y situado entre dos franjas horizontales del mismo color.
- Información relativa al mensaje, situada justo debajo del título. Esta información consta de la categoría a la que pertenece el mensaje y de la hora de publicación.
- El texto del mensaje.
- Comentarios. Indica el número de comentarios que se han hecho al mensaje inicial. Se encuentra justo debajo del mensaje en la parte derecha. Pulsando sobre el enlace nos permite leer los comentarios enviados por otros usuarios, así como añadir uno nuevo si así lo deseamos. La ventana a la que nos lleva dicho enlace es como la siguiente:

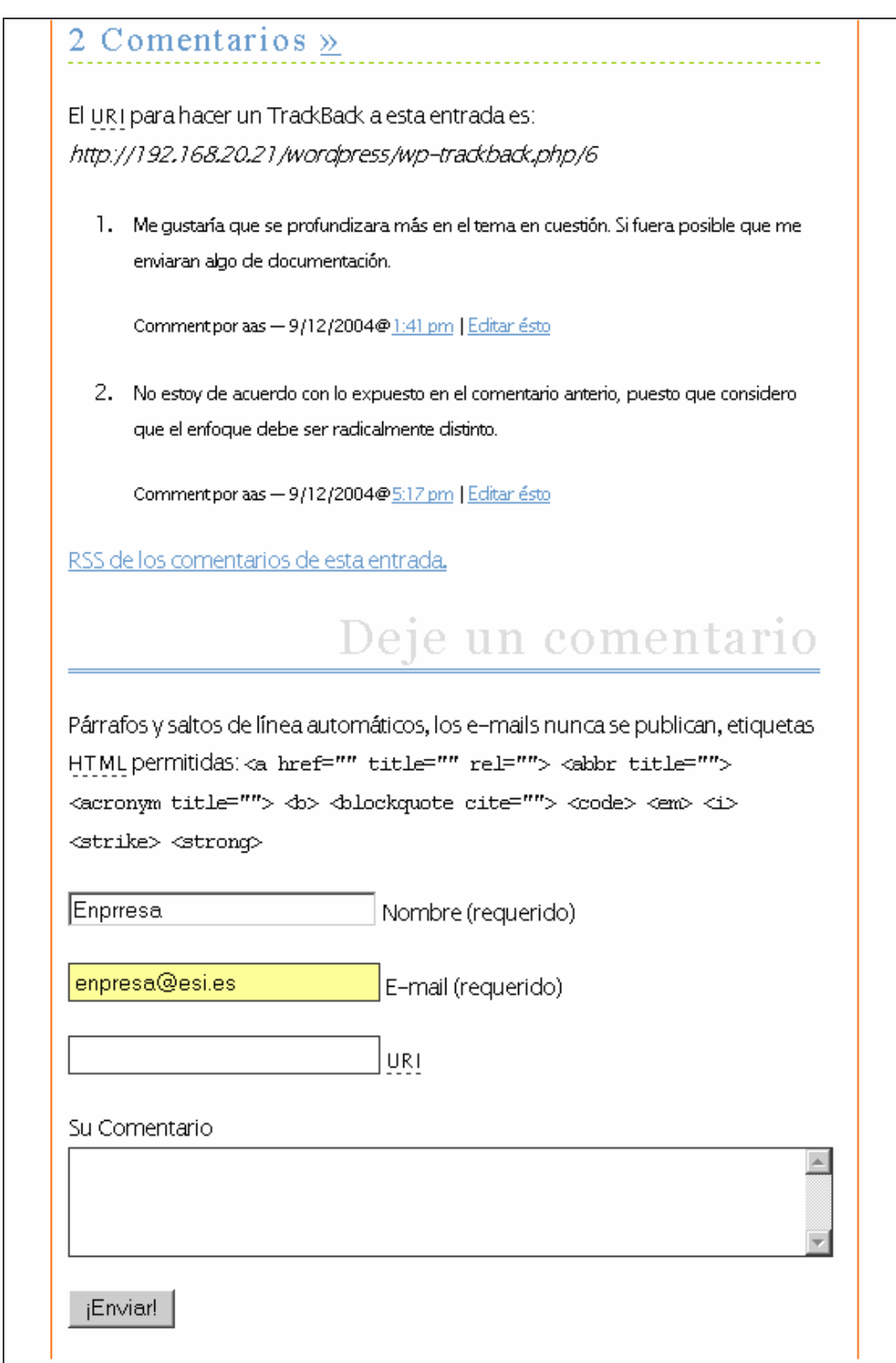

En ella podemos ver los comentarios que han escrito otros usuarios en la parte superior. Así mismo podemos incluir un nuevo comentario. Para ello sólo debemos rellenar los campos en los que se nos piden el nombre y un e-mail de contacto, escribir el comentario y pulsar sobre el botón llamado 'enviar'.

#### 1.2 Zona de usuarios

Este apartado se encuentra en la parte izquierda de la Web y en él los usuarios pueden realizar dos tareas:

#### 1.2. 1 Identificarse

Este apartado está destinado a aquellas personas que ya estén dadas de alta en el weblog.

Pulsando sobre el enlace nos lleva a la siguiente ventana:

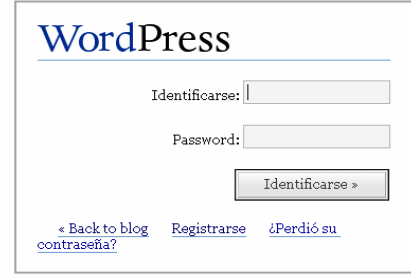

Aquí los usuarios que ya estén registrados en el weblog podrán introducir sus datos de acceso (nombre de usuario y contraseña). Dichas personas, si disponen de los privilegios necesarios, podrán incluir noticias nuevas en el Weblog (ver 2. Manual autor). El resto de usuarios sólo podrá realizar comentarios a las noticias existentes.

Pulsando sobre el enlace 'Back to blog' se vuelve a la pantalla principal del weblog.

Se pone a disposición de los usuarios en esta misma pantalla un enlace para registrarse si es que no lo han hecho ya.

En caso de que ya esté registrado pero haya olvidado su contraseña, tiene a su disposición un apartado llamado "¿Perdió su contraseña?" en el que le darán una nueva contraseña. Sólo tiene que introducir su identificativo de usuario y su email, tal y como se muestra en la siguiente imagen:

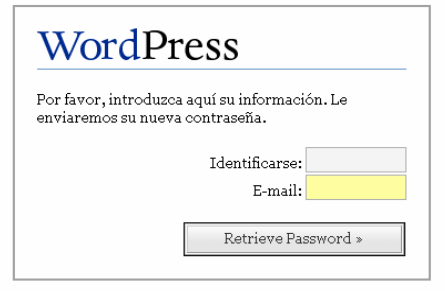

Si durante el proceso de introducción de datos le aparece una pantalla como la que se muestra a continuación, es que ha introducido incorrectamente uno de los campos requeridos:

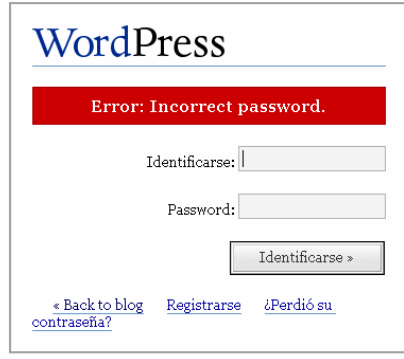

#### 1.2. **Registrarse**

Todas aquellas personas que no se hayan registrado previamente pueden hacerlo en este apartado.

La pantalla de registro es la siguiente:

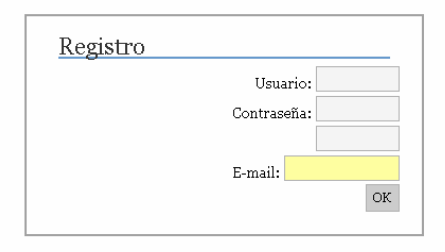

Sólo hay que rellenar el nombre de usuario, la contraseña, repetir la contraseña para asegurarnos de que no ha habido errores al introducir dicha contraseña y el e-mail de contacto. A continuación pulse el botón 'OK' y se habrá terminado el proceso de registro.

### 1.3 Categorías

Este apartado se encuentra ubicado en la parte izquierda de la página, y en él se muestran todas las categorías en las que están clasificados las noticias del Weblog.

Pulsando sobre cada una de las categorías se muestran los mensajes agrupados en dicha categoría.

### **1.4 Subscribirse**

En este apartado se proporciona la posibilidad de subscribirse al Weblog, de modo que se reciban notificaciones por correo electrónico cada vez que una nueva noticia sea publicada.

Para ello se introduce la dirección de correo en la que se desea recibir las notificaciones en el recuadro existente y se pulsa el botón 'Enviar'. A continuación se recibirá un correo en el cual se solicita confirmación del alta en la subscrición mediante la visita de un enlace proporcionado en el correo.

A partir de realizar dicha confirmación, se comenzarán a recibir las notificaciones cada vez que el Weblog sea actualizado.

#### 1.5 Archivos

Se muestran los últimos meses de funcionamiento del Weblog. Pulsando sobre cada uno de los meses se mostrarán los mensajes publicados en dicho mes.

#### 1.6 Calendario

En el Weblog se incluye un calendario en el que se muestra el mes en el que nos encontramos. Dispone, en la parte de abajo, de un enlace a los meses anteriores para poder obtener información relativa a cualquier fecha.

El día en curso se encuentra destacado con un fondo de color verde, y todos aquellos días en los que se haya escrito información en el weblog se señalan en color azul, y pinchando sobre ellos se muestran los mensajes incluidos dicho día.

#### 1.7 Buscar en el Weblog

Justo debajo del calendario se incluye un apartado que permite al usuario buscar información dentro de los mensajes incluidos en el Weblog. Para ello sólo hay que introducir una palabra de búsqueda en el recuadro existente y pulsar el botón 'buscar'. Se mostrarán por pantalla todos los mensajes que incluyan la palabra buscada.

#### 1.8 Meta

En este apartado se incluyen los enlaces necesarios para poder sindicar los contenidos del Weblog y sus correspondientes comentarios mediante RSS 2.0.

## **2. Manual autor**

La página principal del Weblog de Software Libre de Enpresa Digitala es la que se ve a continuación:

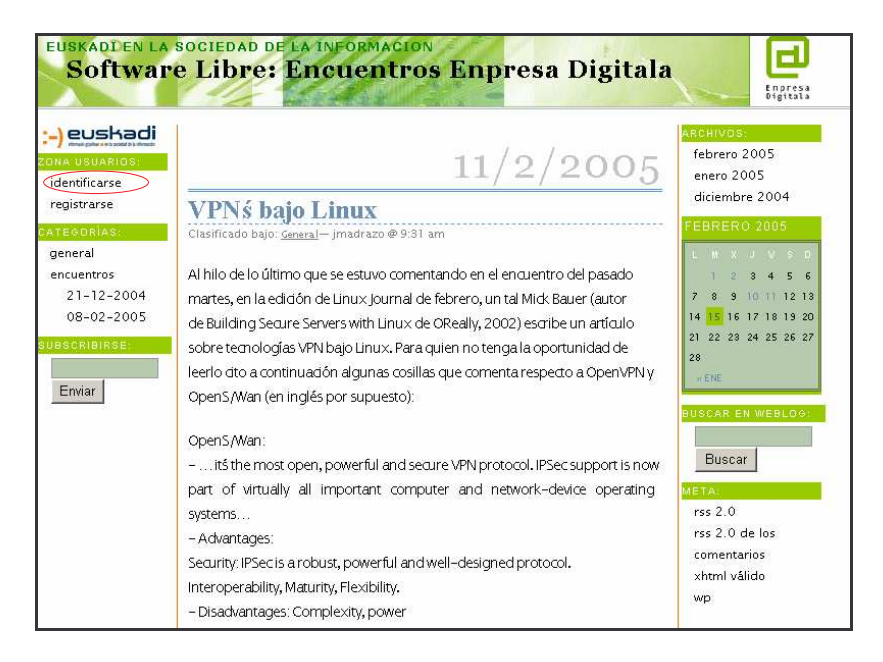

Para acceder a la parte de administración hay que ir a la zona de usuarios, concretamente al apartado llamado 'identificarse'.

Nos aparecerá una pantalla como la siguiente:

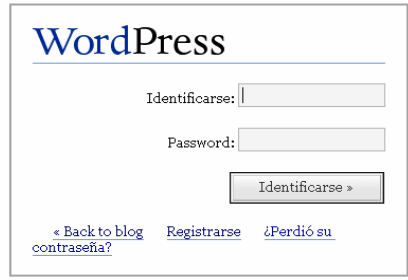

En ella debemos introducir el nombre de usuario y la contraseña correspondiente.

Una vez identificados, si se poseen permisos de autor, se accede a la siguiente pantalla:

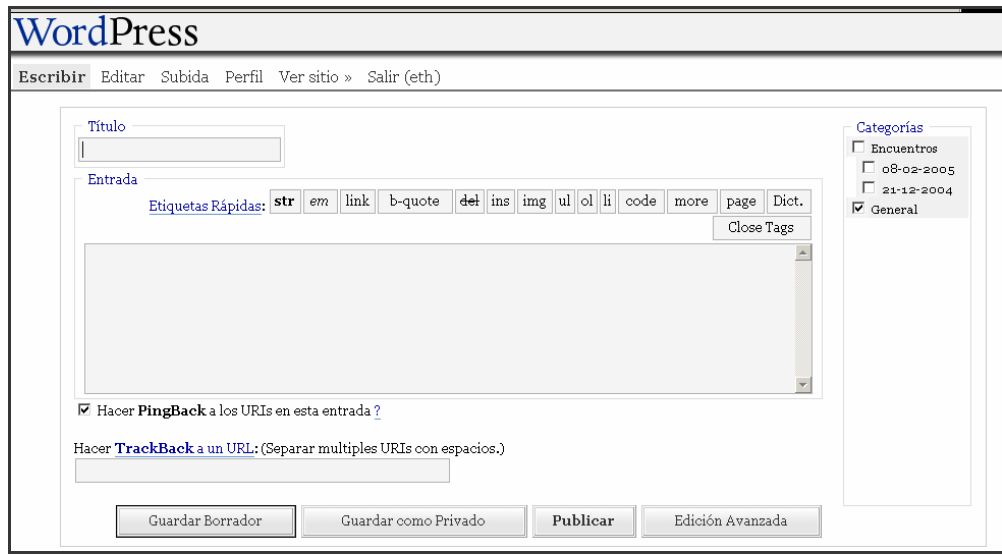

En ella se muestran todas las opciones de autor de las que dispone la herramienta, repartidas en las diferentes pestañas ubicadas en la parte superior:

#### 2.1 Escribir

En este apartado los autores pueden publicar nuevas noticias en el Weblog.

Dispone de un apartado para poner el título de la noticia, y otro apartado para incluir el texto de la noticia, que puede formatear con las etiquetas existentes. Acepta todo tipo de código HTML, por lo que hay que tener en cuenta este hecho.

En la parte derecha puede indicar bajo qué categoría quiere que aparezca la noticia a publicar.

Finalmente para que la noticia pueda verse en el Weblog hay que pulsar en el botón 'Publicar' situado en la parte inferior.

También existe la posibilidad de guardar la noticia que se acaba de editar para publicarla posteriormente. Para ello existe el botón 'Guardar borrador'.

En caso de existir noticias guardadas en la pantalla 'Escribir' aparecerá un nuevo apartado llamado 'Sus Borradores' en los que se puede acceder a dichas noticias:

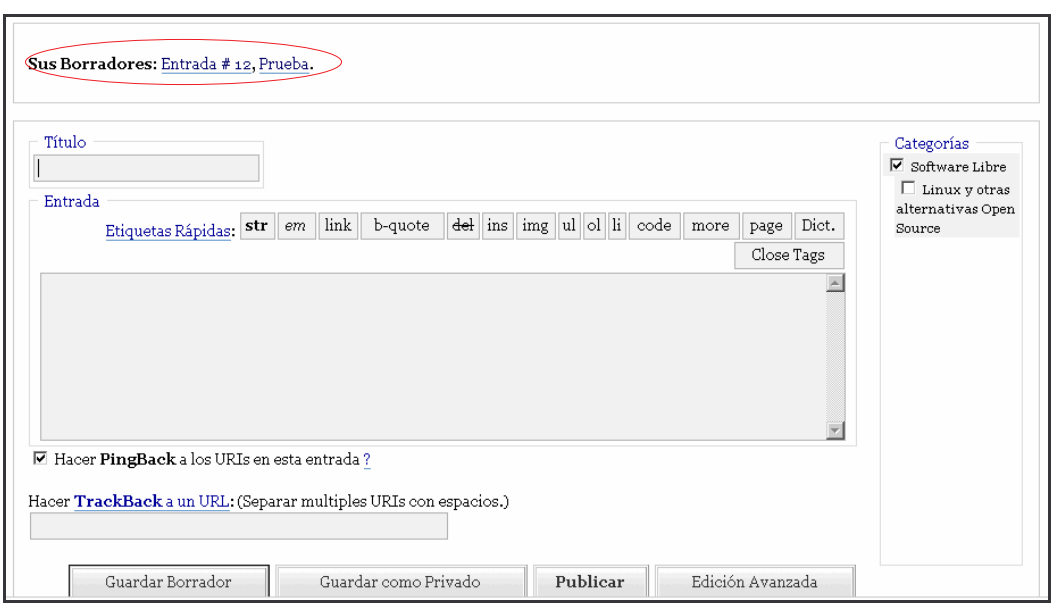

Pulsando sobre la noticia deseada se puede editar.

**Nota:** Para mejorar la visualización del Weblog cabe la posibilidad de que, inicialmente, sólo se muestre una determinada cantidad de texto de cada mensaje, pero se dé la opción de acceder a todo el texto mediante un enlace. Sería algo así como:

#### *Leer más: El software libre*

Al pulsar sobre 'Leer más: …' nos mostraría todo el mensaje.

Esto se consigue añadiendo la etiqueta *<!--more***-->** (disponible también pulsando sobre la etiqueta rápida 'more'):

*El software libre… <!--more***-->** …resto del mensaje.

Existe otra opción de editar la manera de visualización del mensaje, especialmente útil cuando éste es muy largo, consistente en dividir el mensaje en varias páginas.

Para ello podemos utilizar la etiqueta **<!--nextpage-->** (disponible también pulsando sobre la etiqueta rápida 'page'):

Texto... **<!--nextpage-->** ...texto siguiente página.

#### 2.2 Editar

Esta ventana tiene la siguiente apariencia:

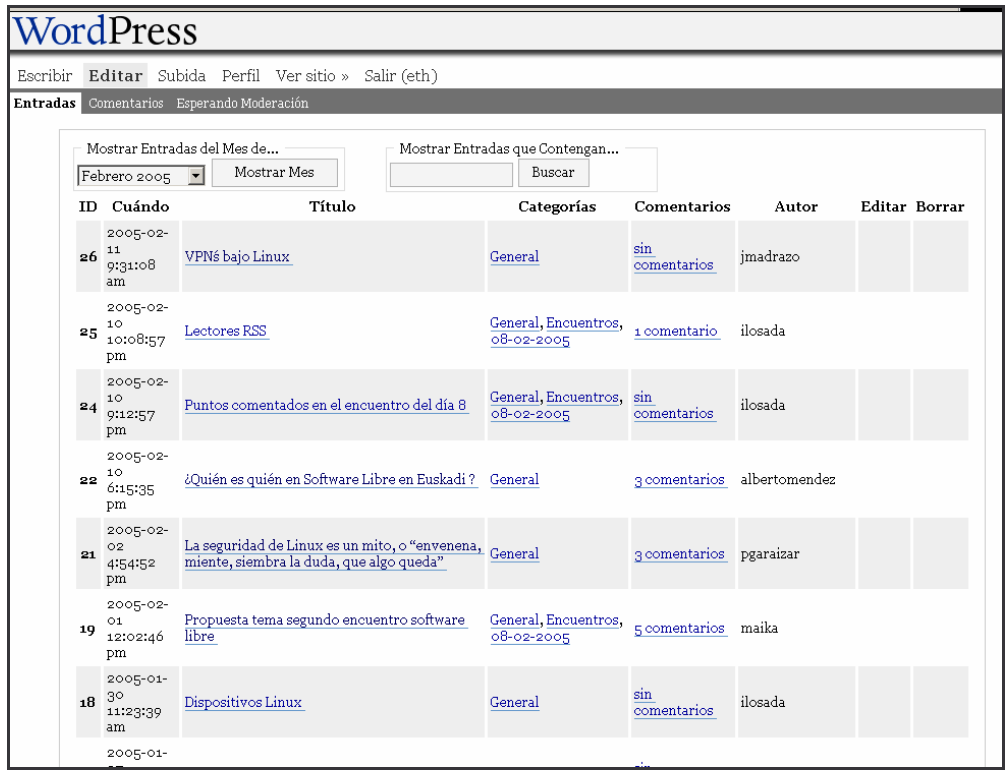

Dispone de 3 subpestañas:

#### 2.1.- Entradas

Es la que se muestra en la imagen anterior. En ella se visualizan todas las noticias publicadas en el Weblog. Permite buscar noticias tanto por una palabra clave como por el mes de publicación.

Por cada mensaje se muestra:

1. ID

Es simplemente un identificativo que le da a cada mensaje.

2. Cuándo

Fecha y hora de publicación.

3. Título

Es el título de la noticia. Pinchando sobre él nos lleva a la noticia, para poder ver cómo se muestra en el Weblog.

4. Categorías

Muestra la categoría a la que pertenece la noticia. Pinchando sobre ella nos muestra todas las noticias de esa categoría.

5. Comentarios

Nos indica el número de comentarios que ha tenido cada noticia publicada. Pinchando sobre el enlace nos muestra dichos comentarios.

6. Autor

Indica el nombre de la persona que publicó el mensaje.

7. Editar (solo disponible para el autor del mensaje)

Nos permite modificar las noticias, no solamente el texto o título de las mismas, sino también otras propiedades como la categoría a la que pertenece, si queremos permitir que haya comentarios a dicha noticia…

8. Borrar (solo disponible para el autor del mensaje) Permite eliminar las noticias, que evidentemente ya no se mostrarán en el Weblog.

#### 2.2.- Comentarios

Esta pestaña tiene este aspecto:

![](_page_13_Picture_352.jpeg)

Se listan todos los comentarios existentes en el Weblog.

Por cada uno de ellos se muestra información de su autor, como su nombre, email e IP desde la que publicó en mensaje.

Y da la posibilidad a cada autor de editar o borrar los comentarios realizados a noticias publicadas por el, así como editar el mensaje que originó el comentario.

2.3.- Esperando moderación

Opción no disponible para autores.

#### 2.3 Subida

Desde esta página los autores pueden subir imágenes al servidor para incluirlas en las noticias que publican (formatos jpg, jpeg, gif, png con un máximo de 96KB). Esta página tiene el siguiente aspecto:

![](_page_14_Picture_231.jpeg)

Para subir una imagen, se selecciona el archivo correspondiente mediante el botón 'Browse', y se añade la descripción que acompaña a la imagen.

Tras subir el archivo, se presenta en pantalla el enlace a escribir en la noticia para incluir la imagen.

#### 2.4 Perfil

Permite actualizar los datos de registro del usuario.